# **オンライン申請操作手順 スマートフォン編**

**美濃市オンライン申請操作手順**

事前準備

マイナンバーカードによる個人認証が必要な手続については、マイナンバーカードの読み取りに対応した スマートフォンが必要です。 **スマートフォン**

公的個人認証を行う際には、マイナンバーカードに格納された署名用電子証明書にて電子署名を行いますので、 マイナンバーカードが必要です。 手続きにはマイナンバーカードの署名用電子証明書の パスワード **6桁から16桁の英数字** も必要となります。 予めご確認をお願いいたします。 **マイナンバーカード**

**クレジットカード or PayPay**

 $\overline{\phantom{a}}$  **xxxxxxx or XXXX XXXX XXXX XXXX** 

証明書の発行等で発生する手数料や郵送料のお支払いはクレカまたはPayPayからお選びいただけま す。領収書の発行は致しませんので、お支払い内容は、クレカ利用明細書などでご確認 ください。 <対応ブランド> VISA / Mastercard / JCB / American Express / Diners Club

アプリのインストール <sup>スマートフォンにインストールしたxIDアプリでマイナンバーカードを読み取り、本人確認と公的個人認証を</sup> 行うため、xIDアプリのインストールが必要です。

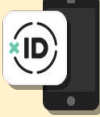

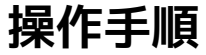

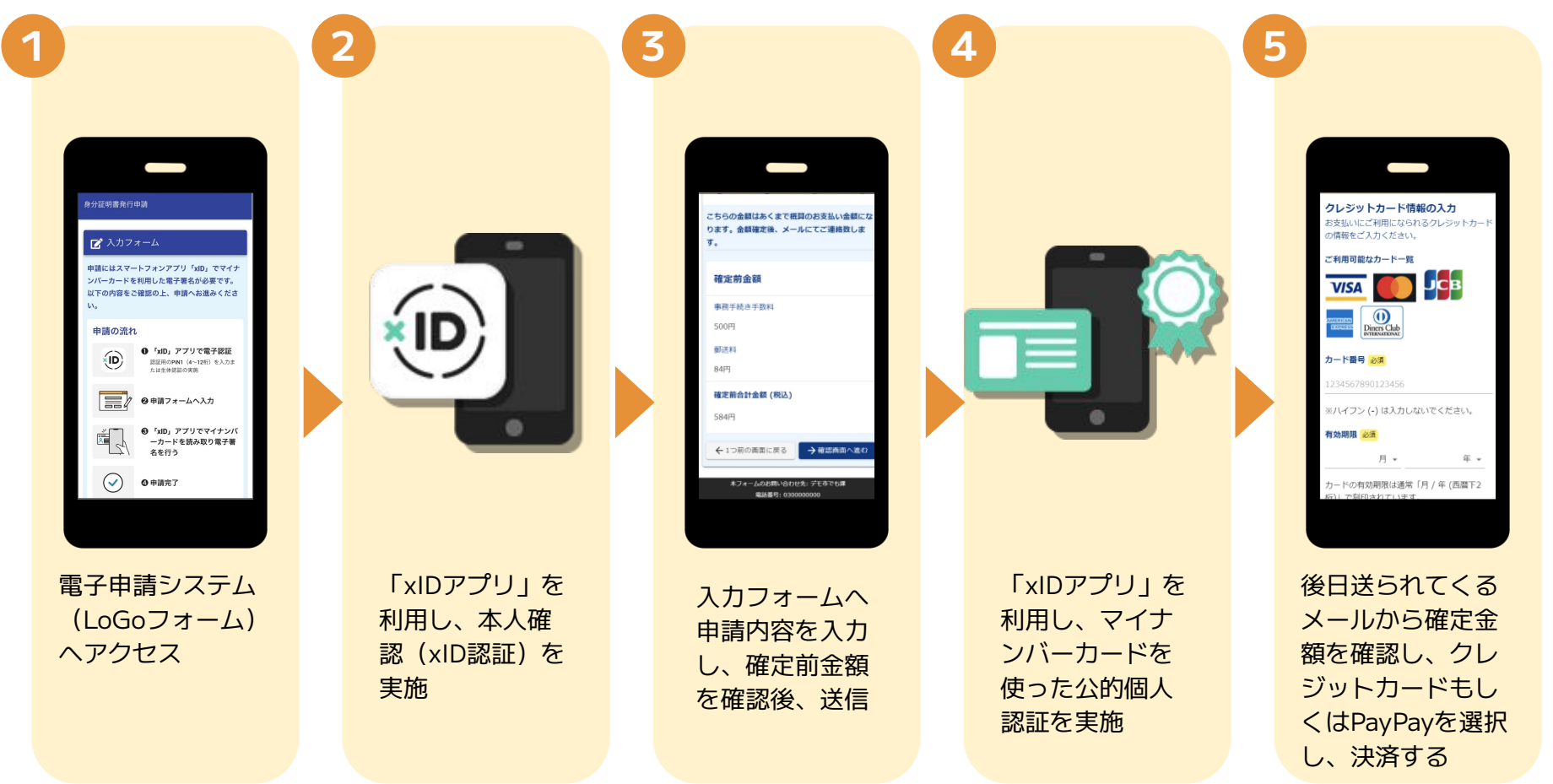

## 01.電子申請システム(LoGoフォーム)へアクセス

**1 2**

読み取ったURLをSafariやChromeなどの ブラウザアプリではなく、QRコード読み 取りアプリ内で表示する仕組みのアプリ を利用する場合、**本人認証が正しくでき ない場合があります**。

その場合は読み取ったURLをブラウザア プリで開くことのできるQRコード読み取 りアプリをご利用いただくようお願いい たします。

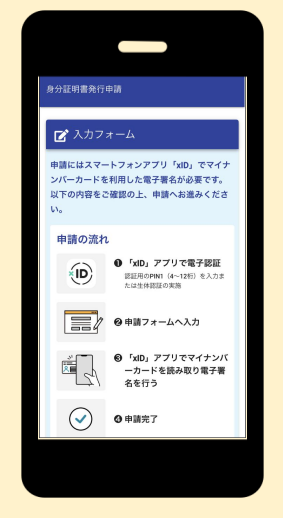

スマートフォンから電子申請システム(LoGoフォーム)へアクセスし、 「申請へ進む」を押します。

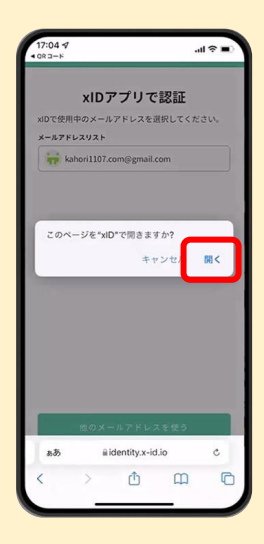

「このページを"xID "で 開きますか?」と表示さ れるので「開く」をタッ プします。すると「 xID アプリ」が自動で起動し ます。

## 02.「xIDのアプリ」を利用して本人確認 (xID認証)を実施

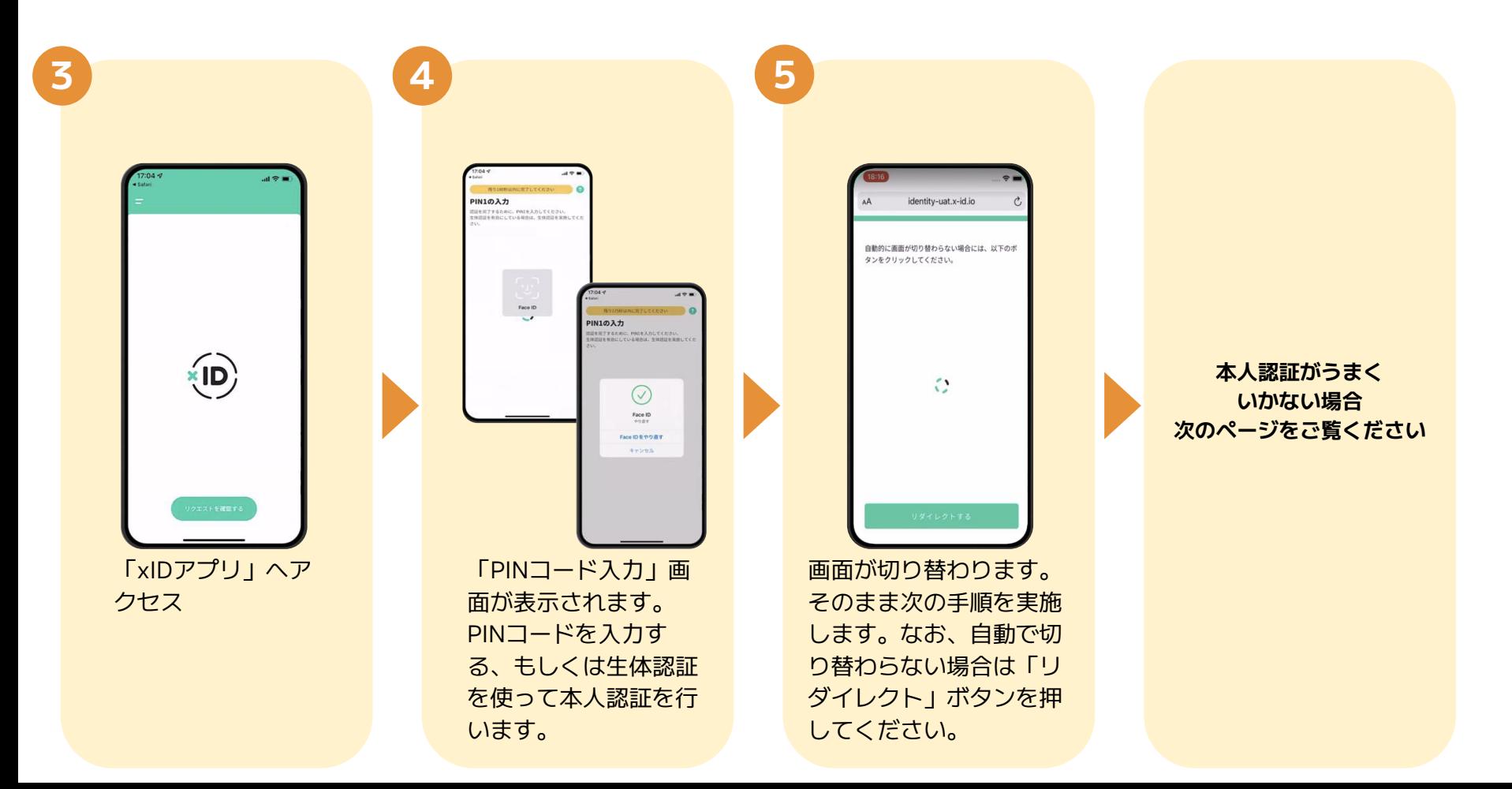

## 02.「xIDのアプリ」を利用して本人確認 (xID認証)を実施

**タップ**

#### **本人確認ができない場合**

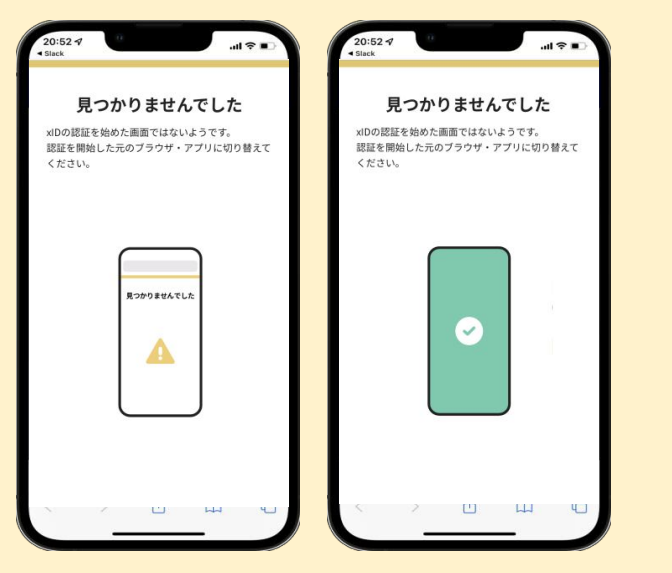

お使いのモバイル端末で標準での設定を変更し「デフォルトブラウ ザ」以外をご利用されて申請フォームから、 xID アプリによる「本 人確認( xID 認証)」を実施された場合には、デフォルトブラウザ が起動し「見つかりませんでした」という表示となります。 引き続きxID アプリの画面から手動で申請フォームの WEB ブラウザ に切り替えて頂く必要がございます。(右記) ※LINEなどのアプリ内ブラウザを利用されている場合等

## **POINT** · Mentity sat. a xiDアプリで認

操作アプリの切り替えは今後の手順に おいても数回行う操作です。 手順がわからなくなった場合は、この ページを参照してください。

下記の手順を実施し、操作するアプリを「xIDアプリ」から「WEB ブラウザ」へと切り替えます。

スマートフォンの画面下から上へ指を滑らせてスワイプし、起動中 のアプリの一覧を表示します。SafariやChromeなどの「WEBブラ ウザアプリ」をタップします。最初の手順で開いた「電子申請の ページ」が開きます。

※お使いのスマートフォンにより操作方法が異なりますので、上記 手順でアプリを切り替えられない場合、ご利用のスマートフォンに 合った方法でのアプリ切替えを行ってください。

## 03.入力フォームへ申請内容を入力して、確定前金額を確認後、送信

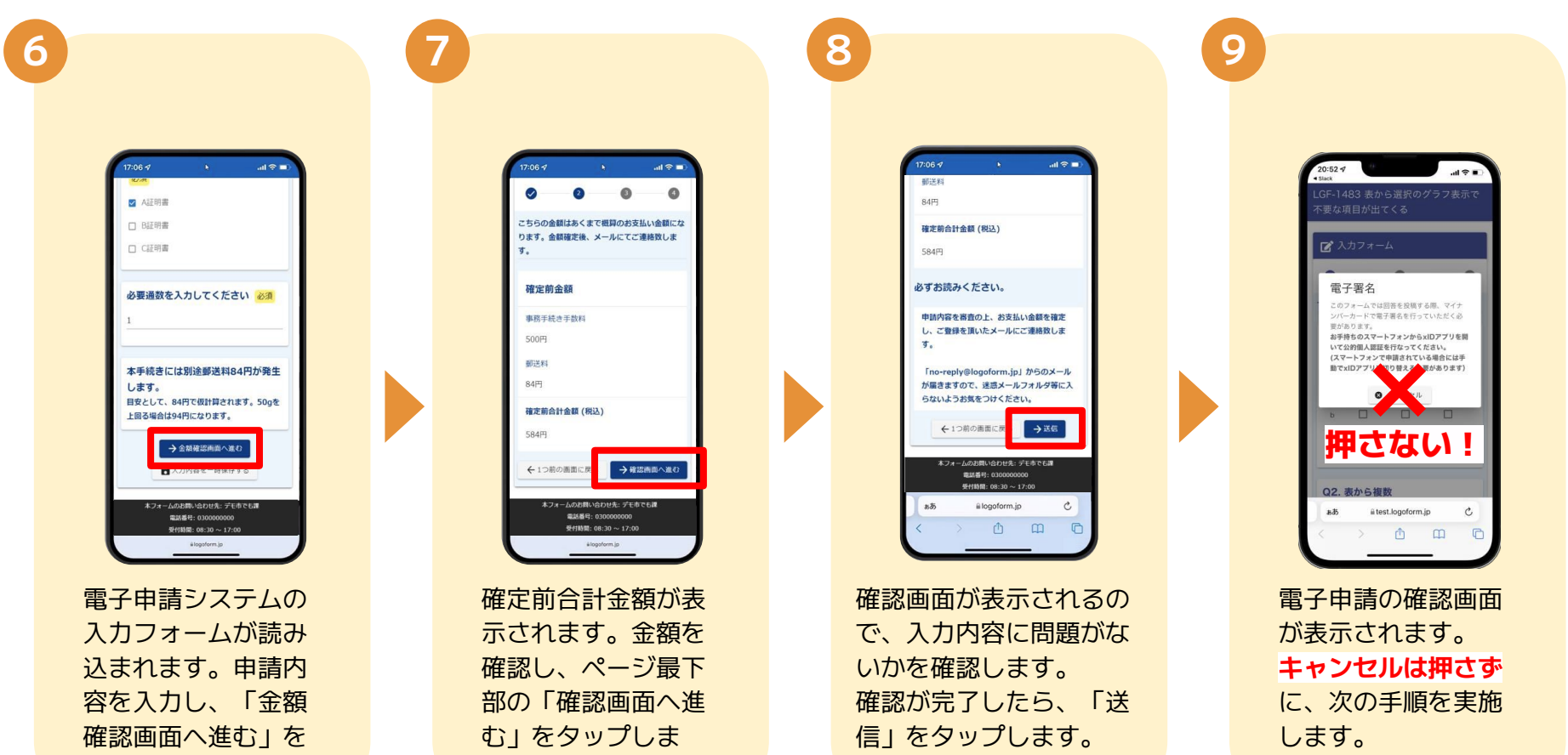

タップします。

す。

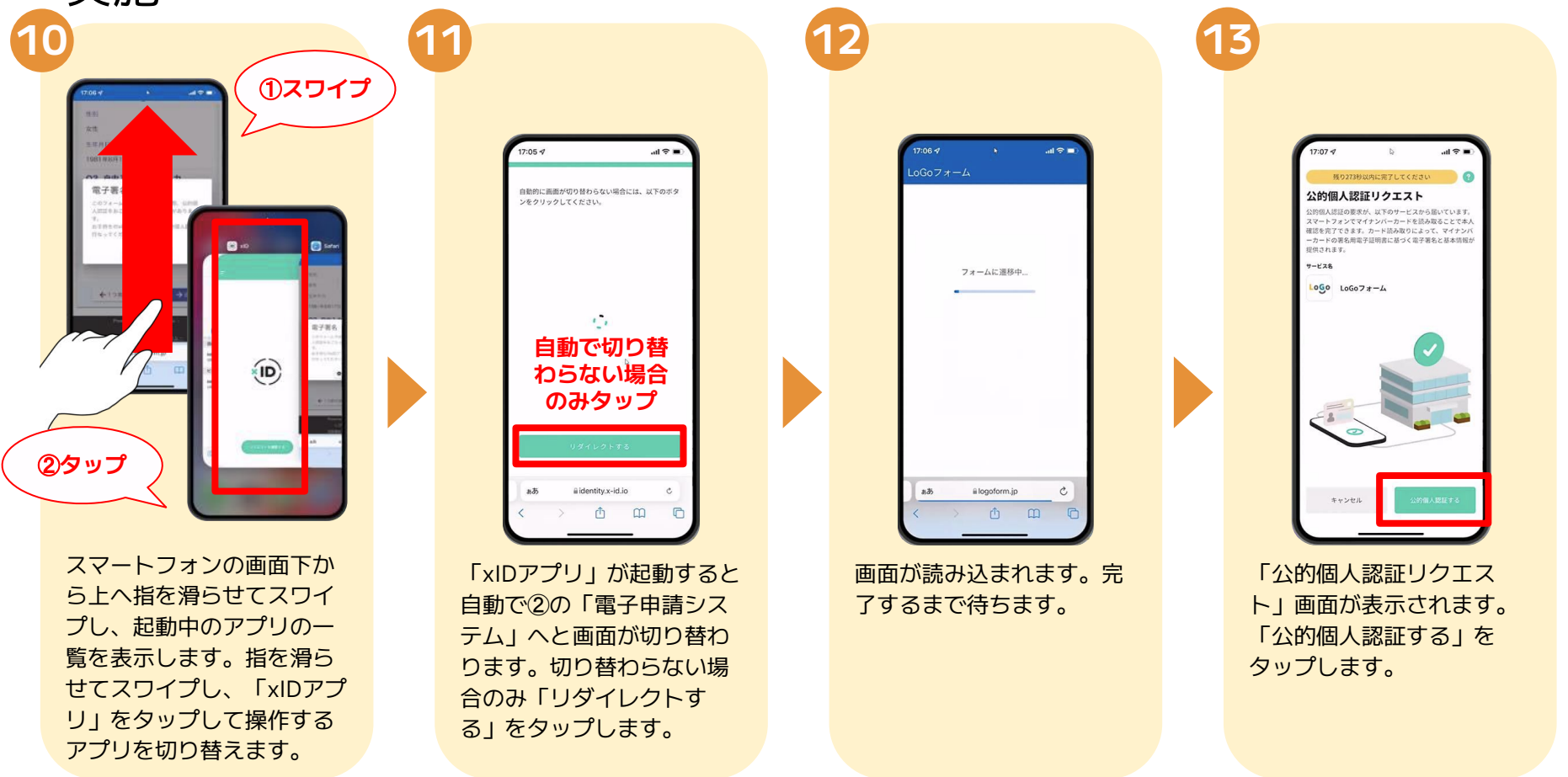

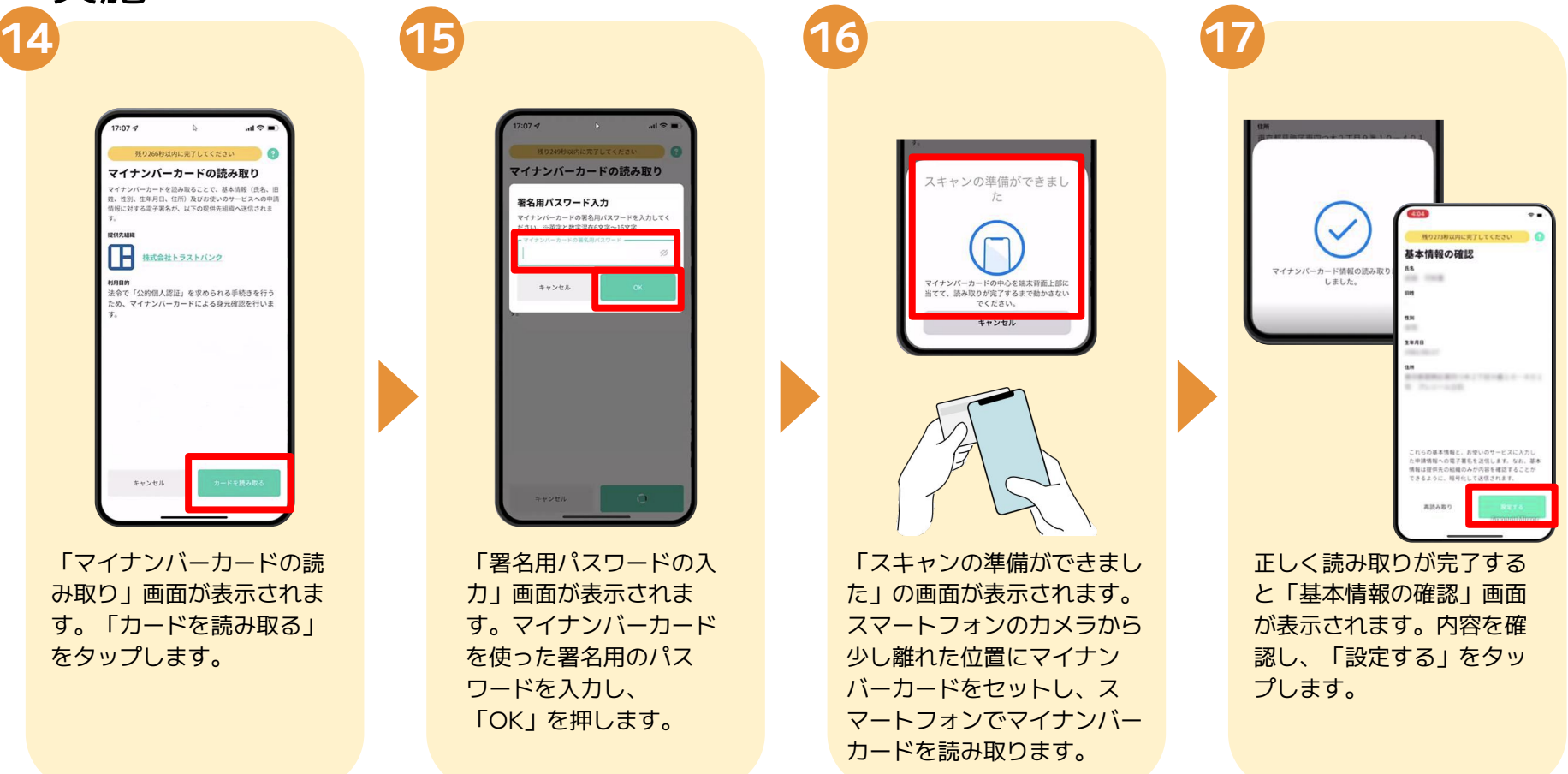

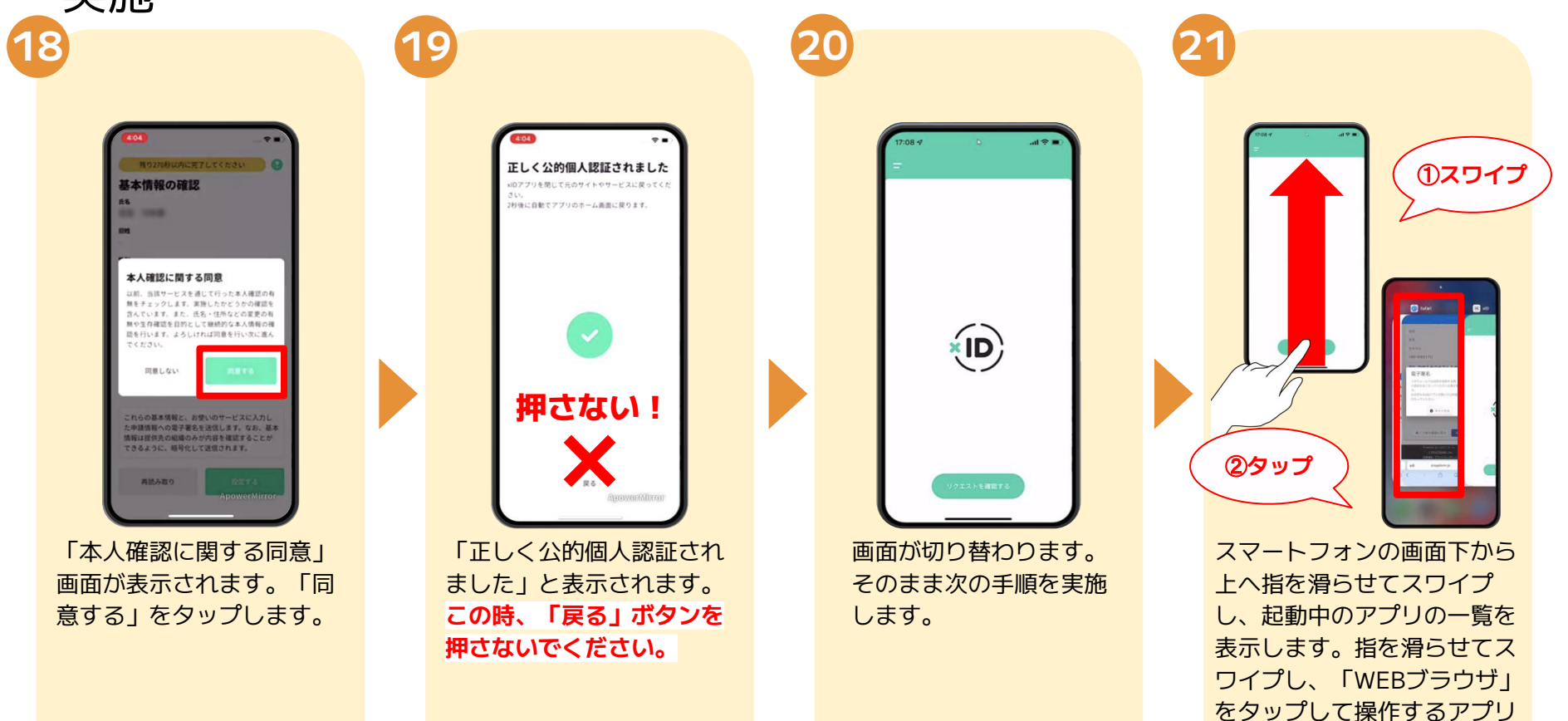

を切り替えます。

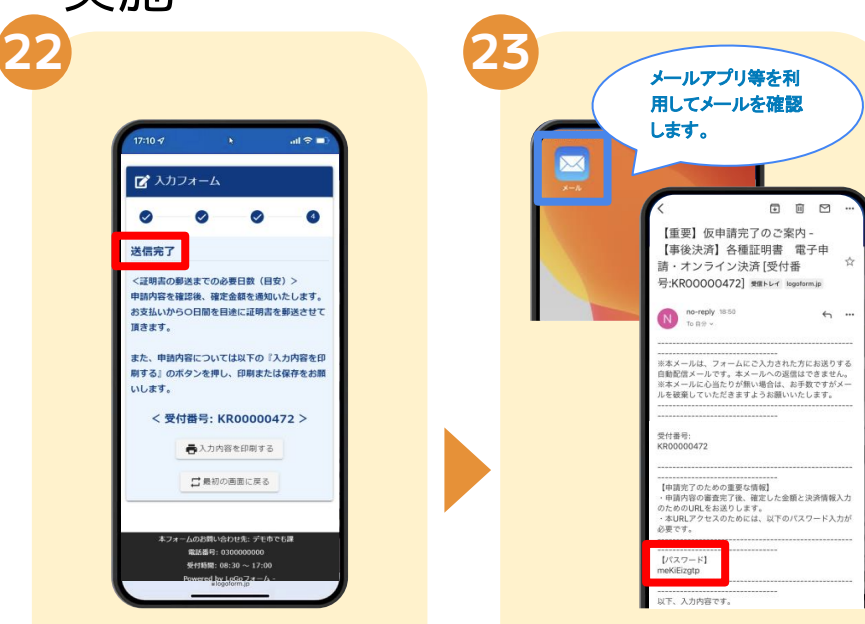

「電子申請システム」の ページが開かれるので、 「送信完了」と表示され ていることを確認しま す。

登録したメールアドレス宛に「仮 申請完了のご案内」メールが届 くので、メールアプリ等を開いて 確認します。メールに記載され ているパスワードは今後の手 順で利用するため大切に保管 してください。

05.後日送られてくるメールから確定金額を確認し、クレジットカー ドもしくはPayPayの情報を入力して送信 ❶**<sup>24</sup>** ❷**<sup>25</sup>** ❸**<sup>26</sup>** ❹**<sup>27</sup>**

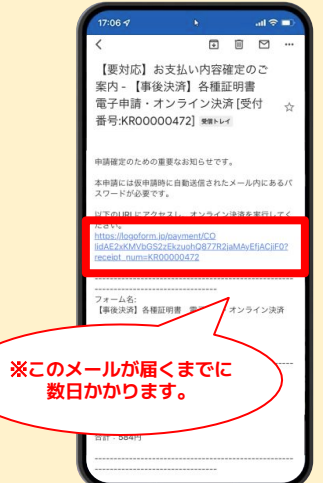

お支払金額が確定すると 「お支払い内容確定のご案 内」メールが届きます。**こ のメールが届くまでに数日 かかります。**メールに記載 のURLをSafariやChromeな どのブラウザアプリで開き ます。

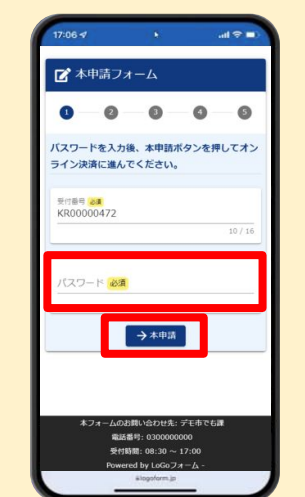

入力フォームが表示され るので、手順㉓の「仮申 請完了のご案内」メール に記載されたパスワード を入力します。「本申 請」をタップします。

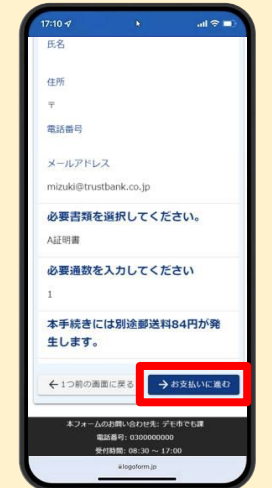

表示内容を確認し、ペー ジ最下部の「お支払いに 進む」をタップします。

クレジットカード情報の入力 お支払いにご利用になられるクレジットカー の流館をご入力ください。 ご利用可能なカード一覧 VISA DOB Direct Club  $D - B = 0.05$ ※ハイフン(+)は入力しないでください。 有効期間 必須 **由語の前に以下の内容に関東して頂く必要 外产者以来求、肉容多之踪迹,同意の上** 「確認面面へ進む」ボタンを押してくださ カードの有効期限は通常「月 桁)」で刻印されています。 支払い回数 必ず 本システムご利用にあたり、本システムを 提供する自治体が指定した指定納付受託実 である株式会社トラストバンク、クレジッ トカード会社その他の決済事業者に納付に 聞する事務を委託します。 →確認画面へ進む ←1つ前の画面に戻る

クレジットカードもしく はPayPayの情報を入力 し、ページ最下部の「確 認画面へ進む」をタップ します。

05.後日送られてくるメールから確定金額を確認し、クレジットカー ドもしくはPayPayの情報を入力して送信

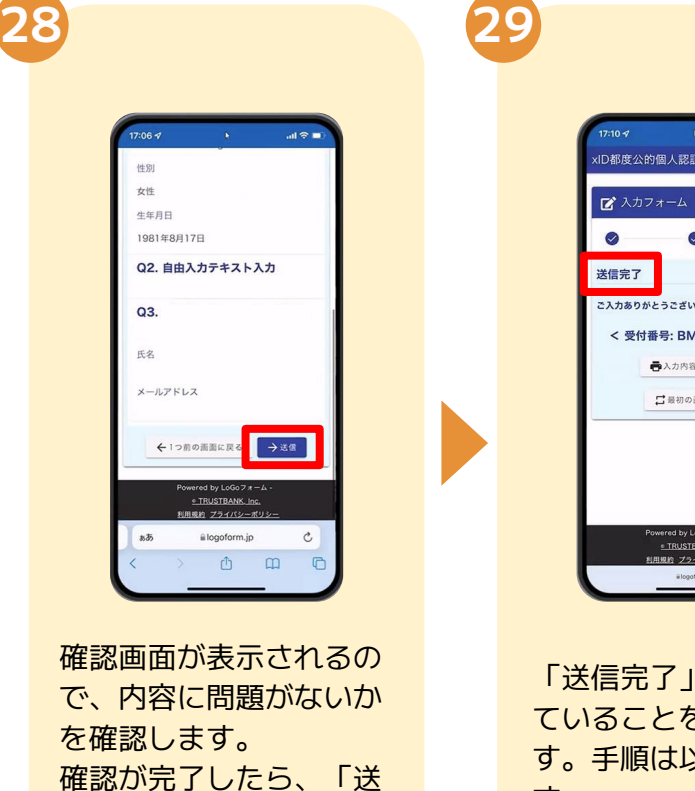

と表示され ていることを確認しま 以上で終了で す。

)パーツが多い版

ました。  $100000294 >$ を印刷する 画面に戻る

 $a7x - 4$ ANK. Inc<mark>.</mark><br>パシーポリシ  $\circ$ 

信」をタップし決済しま